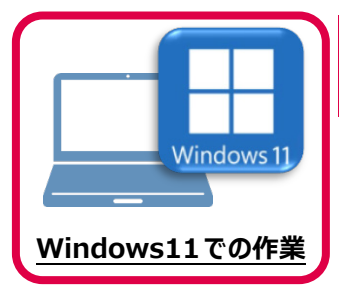

**4 TREND-CORE のインストール**

新パソコン (Windows11) にインストールしたFCアカウントを利用して、TREND-COREを 新規インストールする手順を解説します。

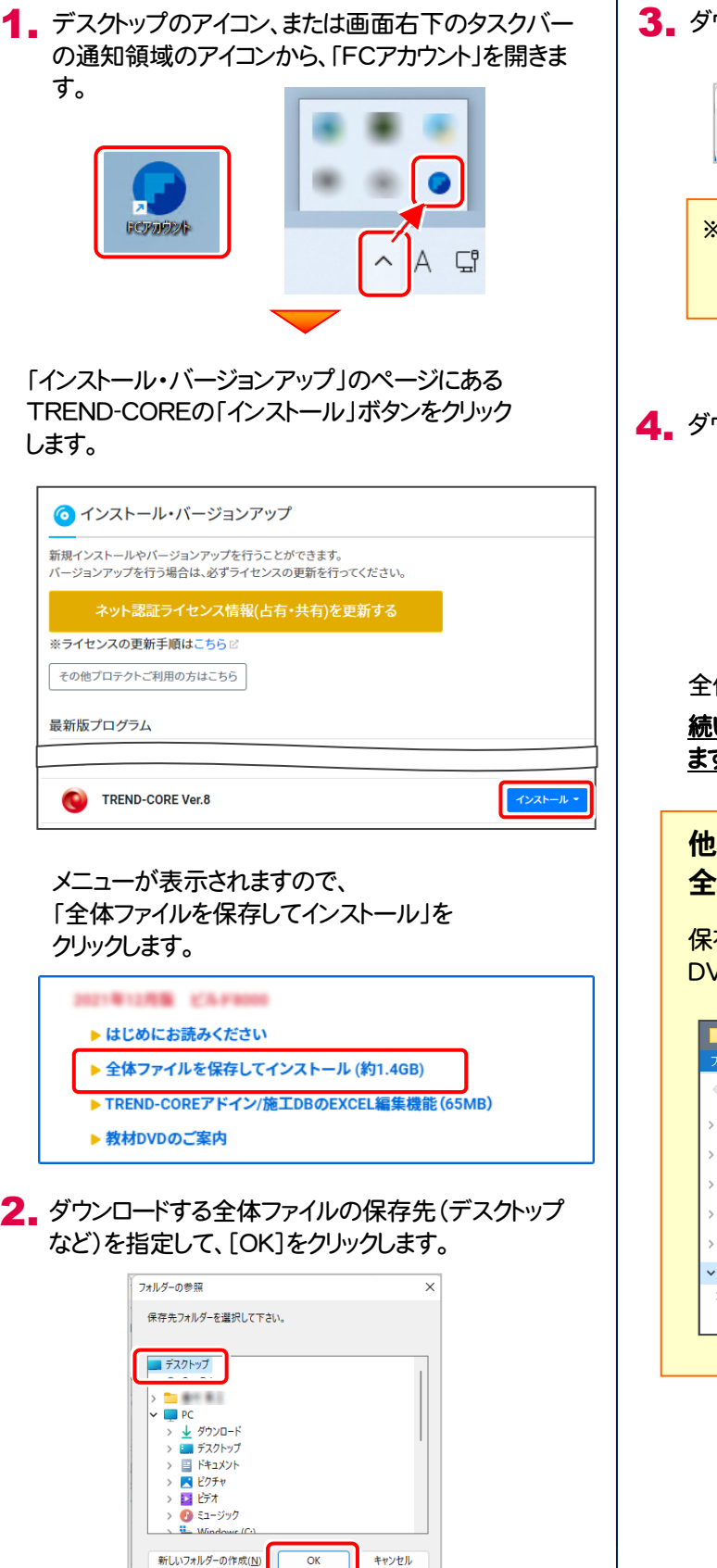

3. ダウンロードが開始されます。

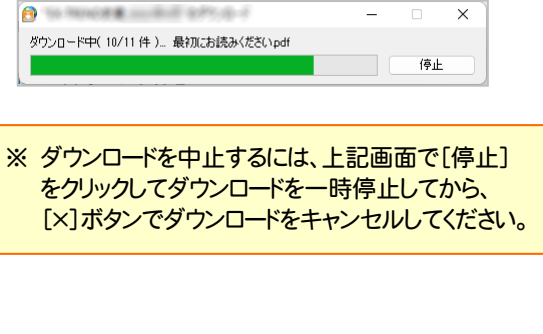

**4.** ダウンロードが完了したら、[OK]を押して閉じます。

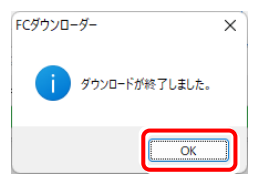

全体ファイルの保存は完了です。

続いて次ページ「プログラムのインストール」に進み ます。

他のコンピューターで、ダウンロードした 全体ファイルを使用する場合は

保存した全体ファイルを、エクスプローラーなどで DVDやUSBメモリにコピーして使用してください。

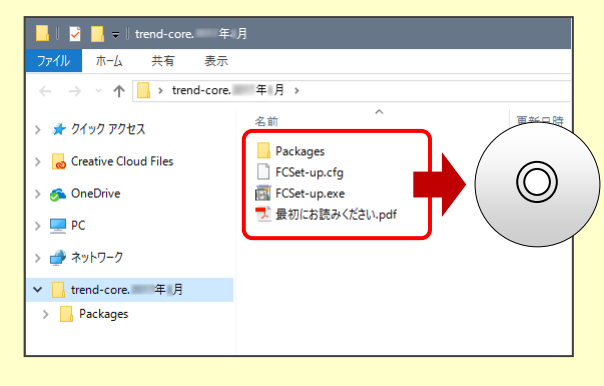

## 5. ダウンロードした全体ファイル内にある " FCSet-up.exe " を実行します。

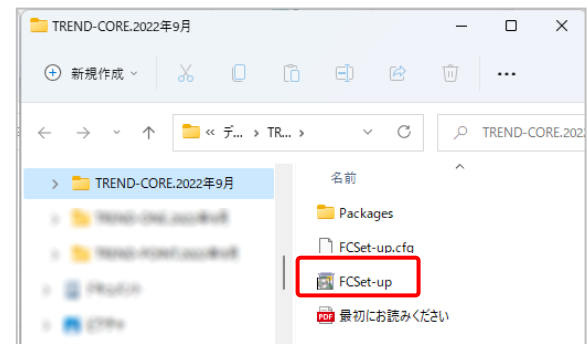

## 6. 表示される画面に従って、インストールを行います。

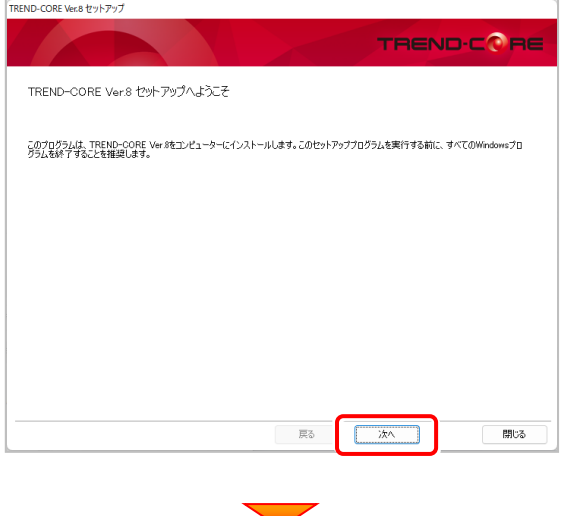

## [使用許諾契約の全条項に同意します]を選択します。

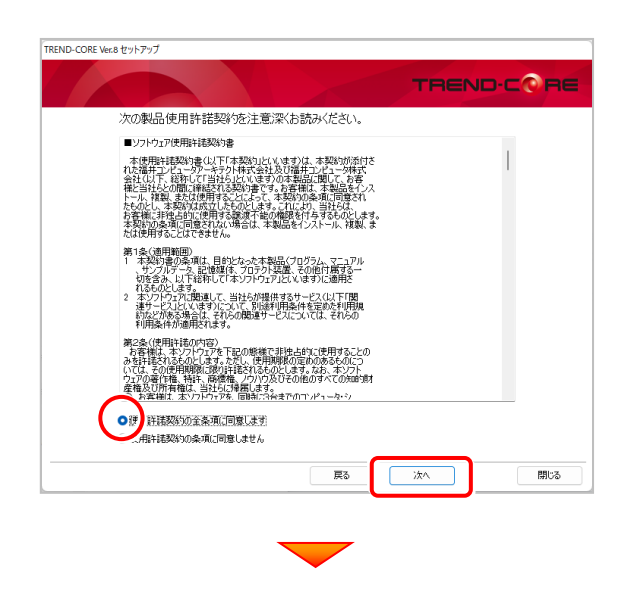

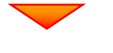

コンピューターの時計、使用するプロテクト(「プロテクト」 タイプ)を確認します。

時計がずれていると、ライセンスの認証が正常に行えま せん。右側のボタンをクリックして、正しい時間を設定して ください。

設定を終えたら、[次へ]を押します。

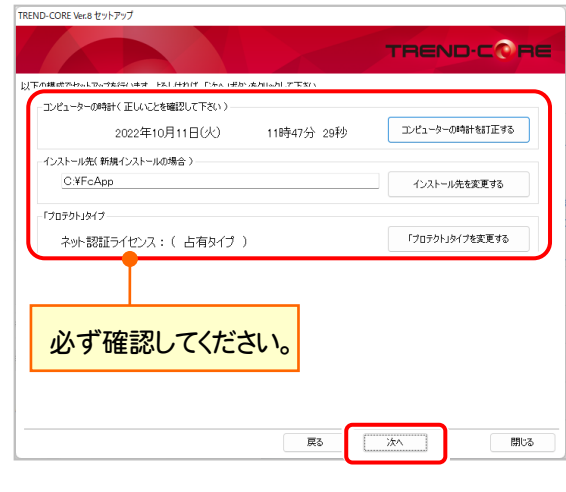

内容を確認して、[セットアップ開始]を押します。 プログラムのインストールが開始されます。

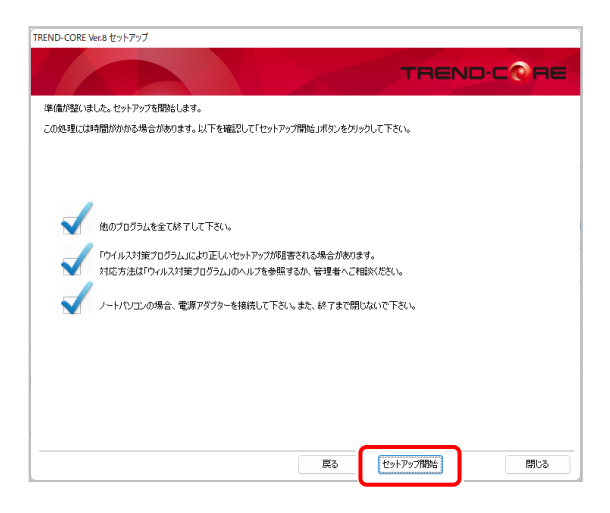

(次ページへ続きます)

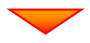

インストールが終わったら[ウイルスセキュリティソフトの 誤認識について]を確認します。

確認後、「上記内容について了承します。]をチェックして [完了]を押します。

再起動が必要な場合は、再起動してください。

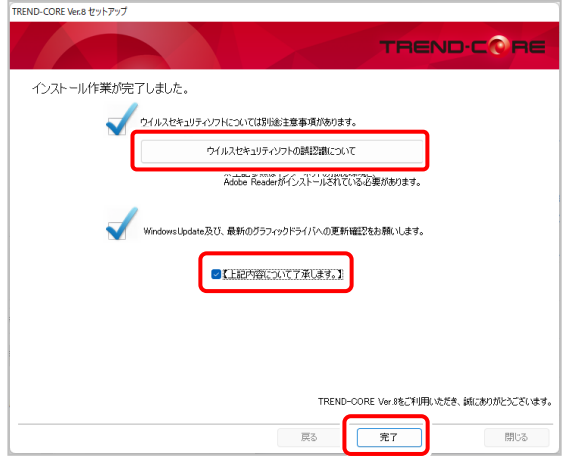

## ウイルスセキュリティソフトの誤認識について

ウイルスセキュリティソフトの誤認識により、 TREND-CORE が正常に動作しない場合があります。

ま認識を防ぐためには、セキュリティソフト側で「検出の 除外」を設定する必要がある場合があります。

「検出の除外」の設定手順については、[ウイルスセキュ リティソフトの誤認識について]ボタンから表示される資 料を参考にしてください。